# **Handling and control elements for the Internet Platform »A Global Ethic now!«**

#### 

### **The themes**

The major themes can be called up directly by clicking the grey buttons at the top of the page.

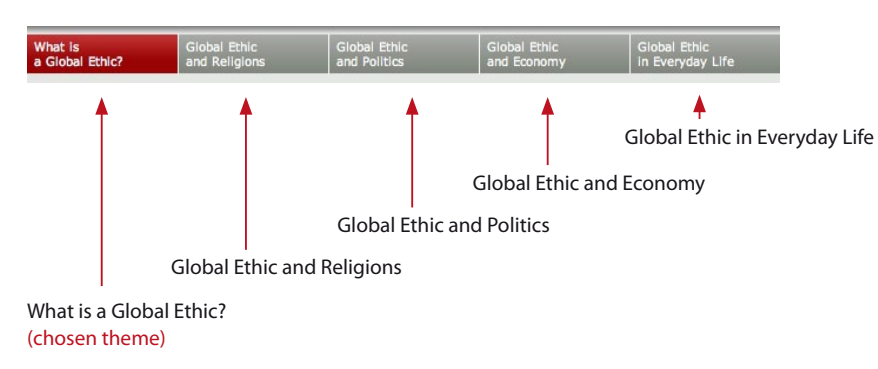

**The chapters of the themes**

When you move the mouse over one of the grey buttons, a red flip-menu opens up. There you find a list of all of the chapters under the corresponding theme.

The chapters can be called up either via the flip-menu or via the theme's start-page. Each chapter consists of at least one sequence.

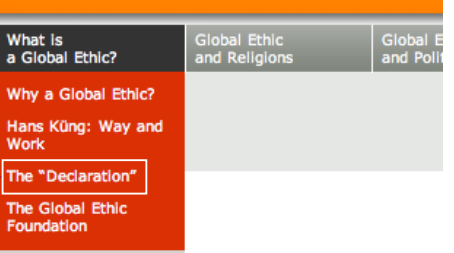

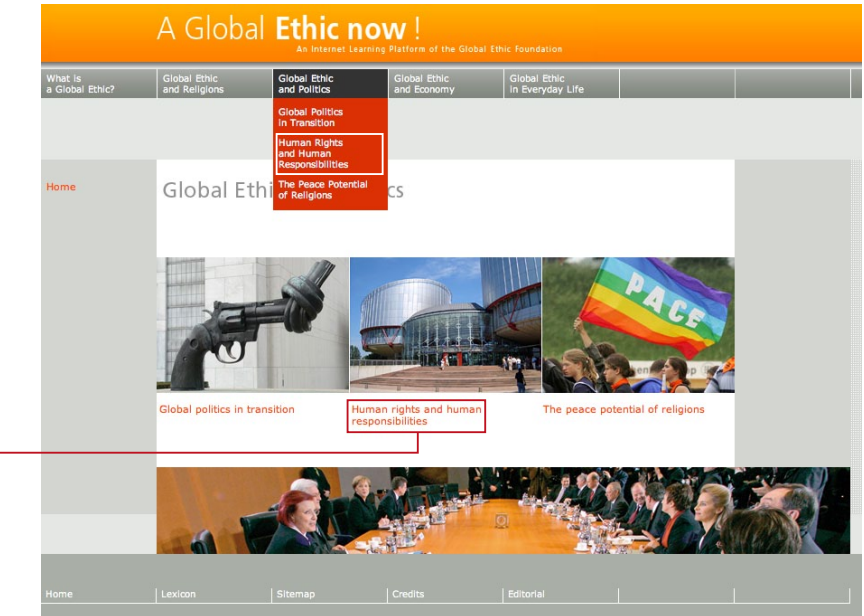

Start-page of the theme: »Global Ethic and Politics«

### **The learning sequences**

You can call up a unit within a learning sequence by clicking the orange taskbar showing either START or the title of the corresponding sequence.

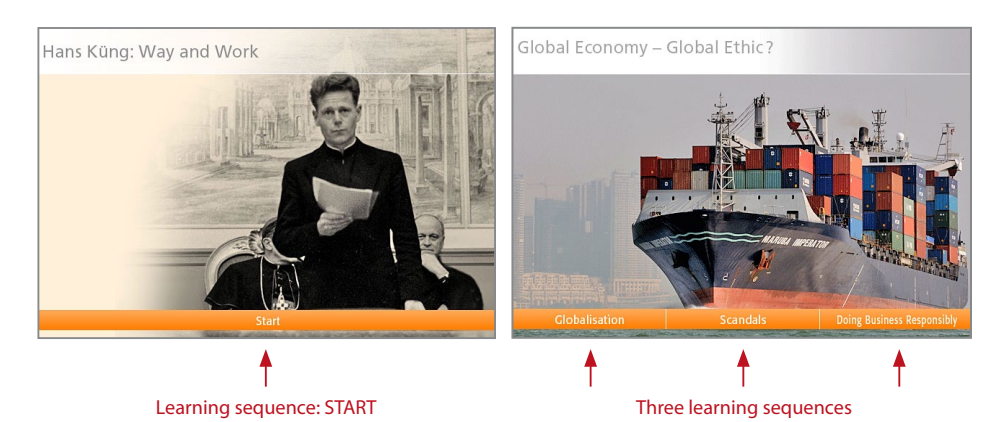

## **First screen (step) of a learning sequence**

The grey field on the left of the frame is designed to show where you are within a given sequence.

Thus, it displays a table of contents for the current learning sequence, indicating those units, which have already been viewed. The table of contents thus grows step by step as one moves forward from one screen to the next.

When, in this column, you see the list of screens that you have already viewed, you can go back at any time to an earlier screen simply by clicking the corresponding entry in the list.

Alternatively, you can use your browser's backwards-arrow to go back step by step.

The grey field on the right side of the display offers supplementary information sources ("extras") which you can call up to deepen your understanding of the topic in question:

- Further reading-matter on the topic,
- Information in the form of pop-ups,  $\mathbf{A}$
- Videos (see also below),
- 人 Detailed information in pdf-format (can be downloaded and printed),

Links to other Internet resources relevant to the theme of the screen,

#### Information about photos.

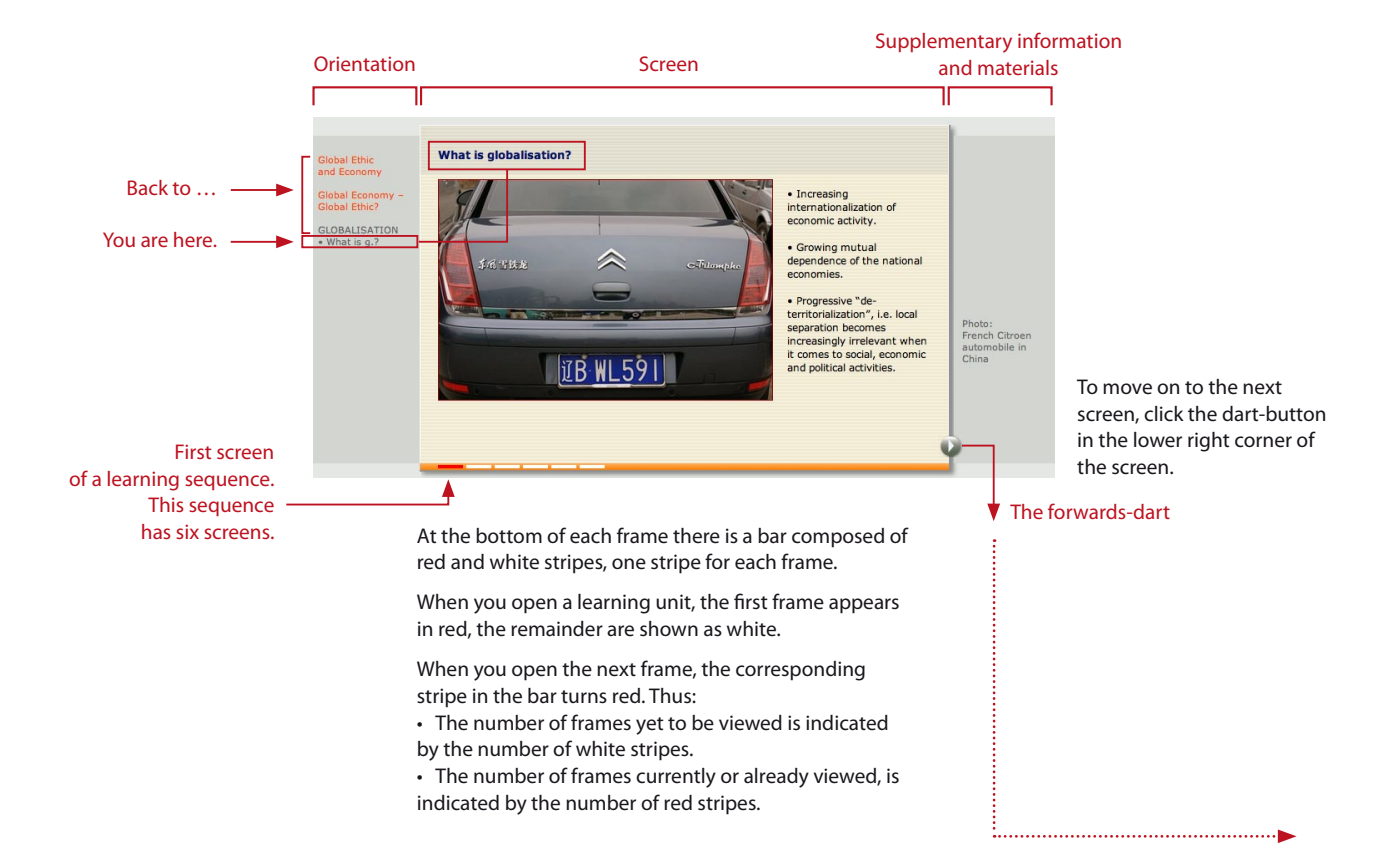

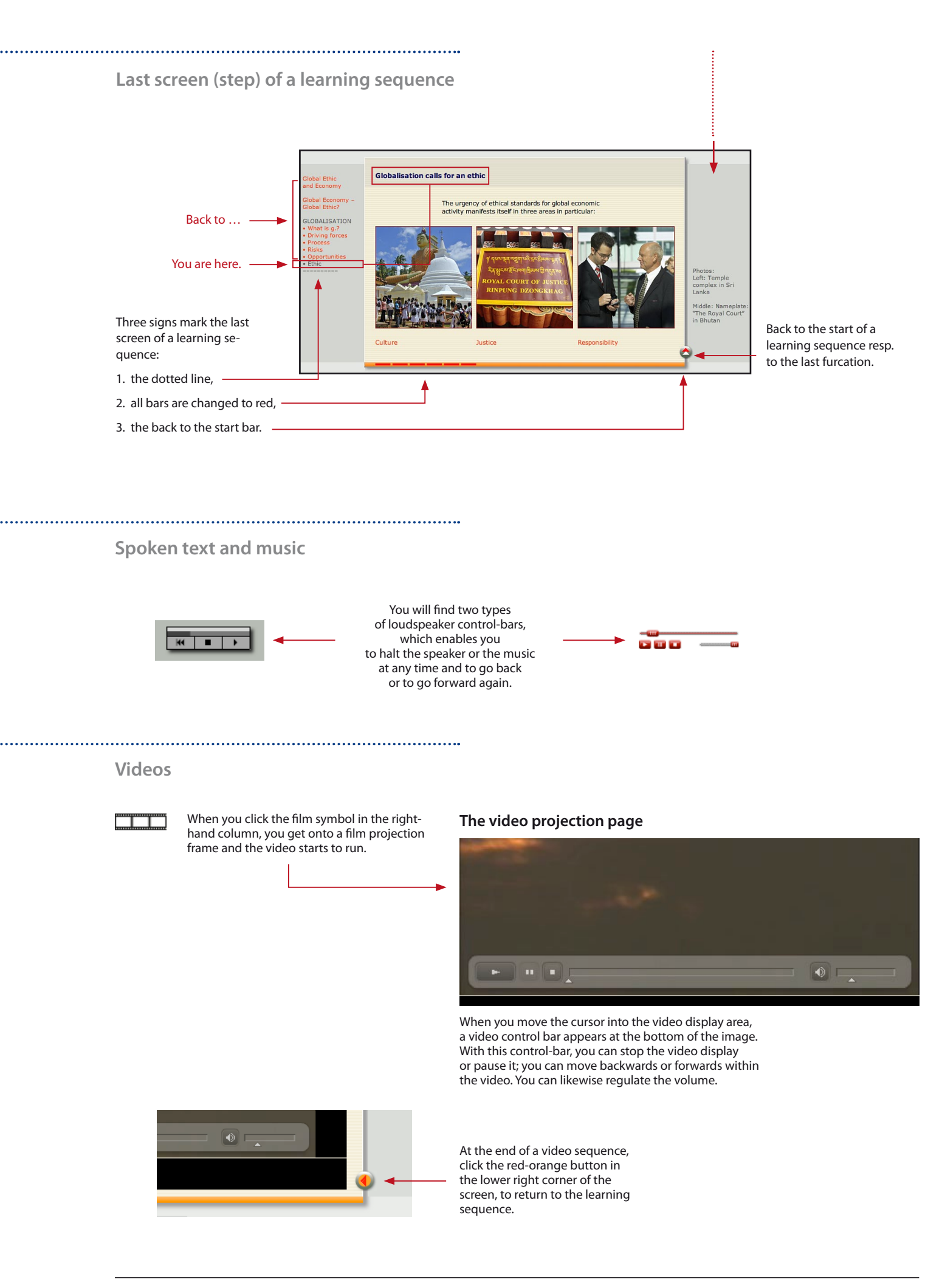

# **The lexicon**

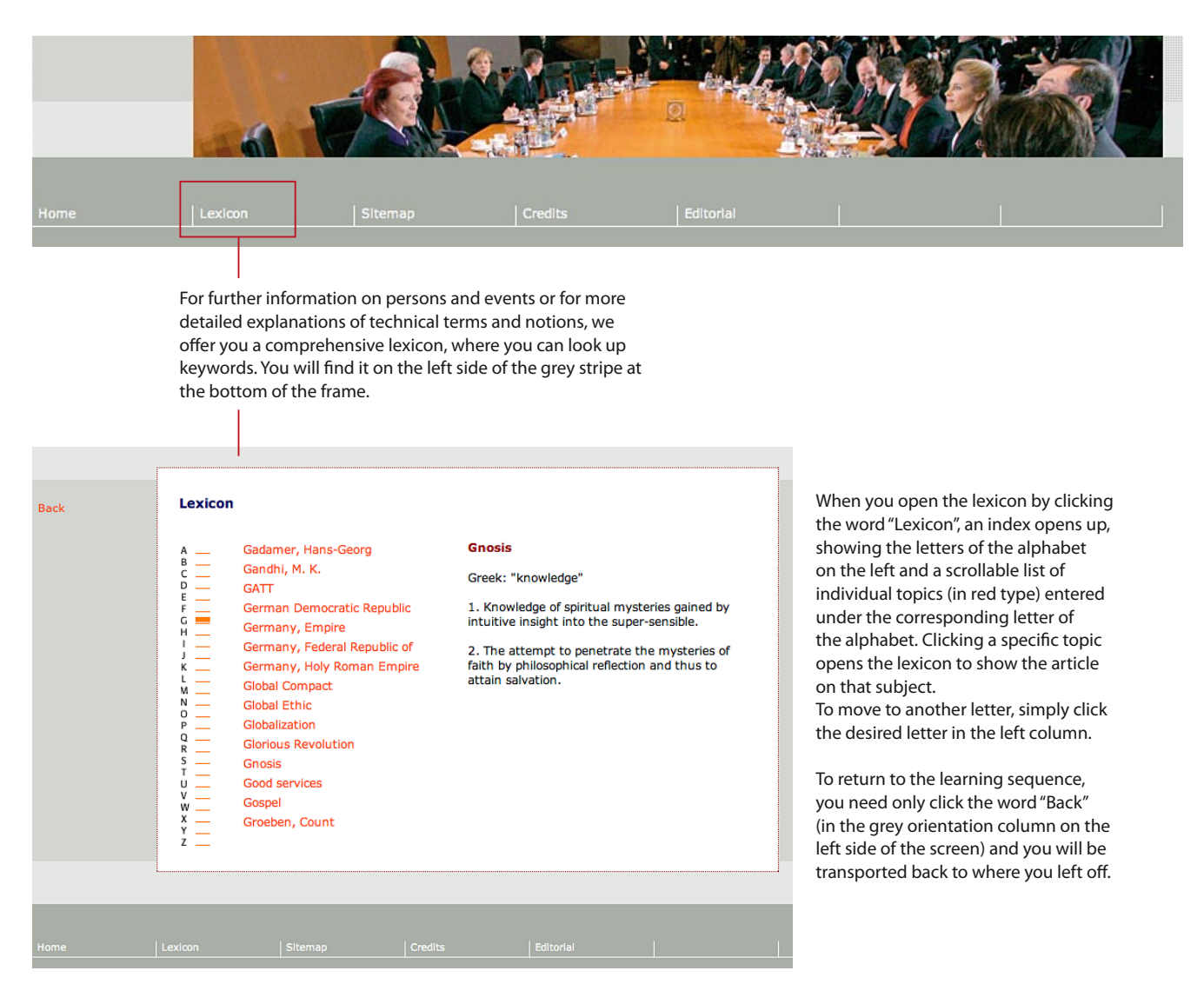

**You have a question that hasn't been answered here?**

Write an email to Mrs. Willke: willke@weltethos.org

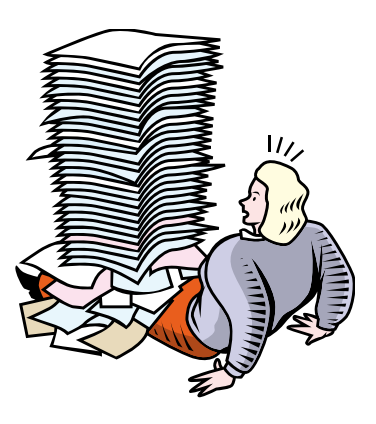